# **Tutorial 1a**

# **Dateiverwaltung und Editieren von Dateien unter TSO und ISPF**

### Copyright © Institut für Informatik, Universität Leipzig ph v/2011/11

In dieser Aufgabe lernen Sie kennen, wie man eine Verbindung zu einem z/OS-Rechner herstellen kann, wie man Dateien anlegt und wie man Dateien mit Daten füllen oder den Dateiinhalt mittels des ISPF-Editors verändern kann. Sie lernen ebenfalls das Dateiformat unter TSO kennen, das sich signifikant von den Dateiformaten unter Windows oder UNIX / LINUX unterscheidet.

Hinweis: An den Stellen im Tutorial, an denen Sie die Benutzer-ID "PRAKXXX" lesen, müssen Sie Ihre eigene Benutzer-ID verwenden.

*Aufgabe: Arbeiten Sie sich anhand des nachfolgendem Tutorials in TSO / ISPF ein.*

# **1. Verbindungsaufbau zum Mainframe**

Um mit Hilfe eines Arbeitsplatzrechners auf einen Server zugreifen zu können, braucht man eine Zugriffskomponente, die allgemein als Client bezeichnet wird. Einige Beispiele sind:

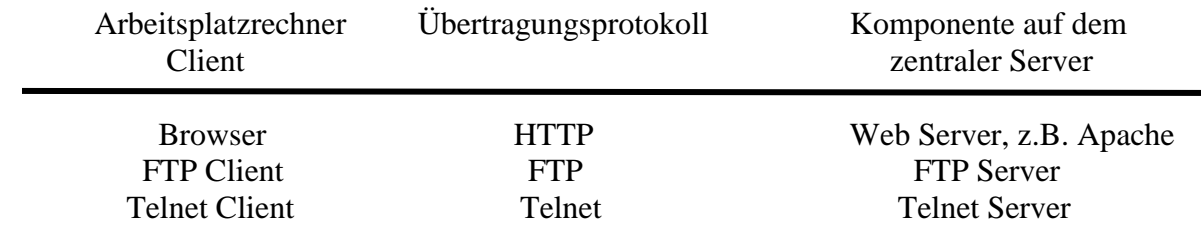

z/OS unterstützt alle diese Möglichkeiten. Am weitesten gebräuchlich ist jedoch die Benutzung eines 3270-Clients, der über das gleichnamige Übertragungsprotokoll mit dem z/OS Communication Server kommuniziert. Das 3270-Übertragungsprotokoll setzt auf dem Telnet-Protokoll auf und verwendet wie dieses TCP/IP-Port 23 auf der Serverseite. Der 3270-Client wird allgemein als "3270-Emulator" bezeichnet.

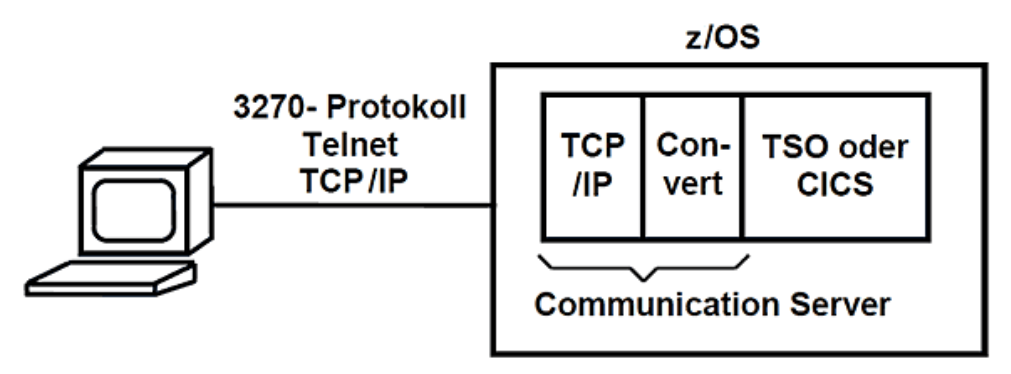

**Abbildung 1:Client-Server-Modell**

Weit mehr als ein Dutzend Firmen vertreiben 3270-Emulatoren. Die Mehrzahl (aber nicht alle) verwenden das Telnet-Protokoll nur für die erste Verbindungsaufnahme. Danach wird ein Java-Applet geladen; alle weitere Kommunikation findet innerhalb eines Web-Browsers statt. Das 3270-Protokoll setzt dann auf dem HTTP-Protokoll auf. Das Applet wird entweder lokal gespeichert oder bei Bedarf heruntergeladen.

Wir verwenden Quick3270 unter Windows oder x3270 unter Unix-Betriebssystemen. Im Folgenden wird zunächst der Verbindungsaufbau unter Windows beschrieben. Linux-Nutzer können dieses Kapitel überspringen.

## **1.1. Verbindungsaufbau mit Quick3270 (unter Windows)**

Zunächst muss der Quick3270 Emulator von unserer Webseite heruntergeladen werden. Dazu gehen Sie bitte auf die folgende Adresse:<http://jedi.informatik.uni-leipzig.de/Quick3270.exe>

Dort finden Sie nun eine freie Version von Quick3270. Nach dem Herunterladen muss der Emulator nun installiert werden. Unter Windows 7 führen Sie die Installation am besten als Administrator aus. Dazu klicken Sie mit der rechten Maustaste auf die heruntergeladene Datei und wählen dann "Als Administrator ausführen".

Nach der Installation kann Quick3270 gestartet werden. Dort muss nun erst, wie in Abbildung 2 gezeigt, die Verbindung eingestellt werden.

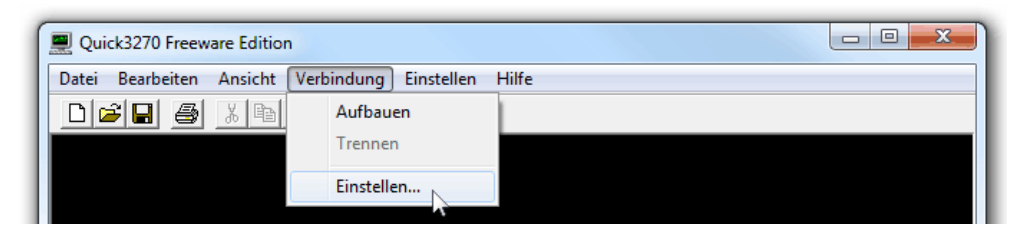

**Abbildung 2: Verbindung einstellen**

Jetzt muss die IP-Adresse der logischen Partition des Mainframes eingestellt werden, die Ihnen von einem der Verantwortlichen mit Ihren Zugangsdaten mitgeteilt worden. Da sich dieses Tutorial auf die LPAR binks unter z/OS 1.8 bezieht, ist diese hier die IP-Adresse 139.18.4.34. Weitere Einstellungen sind nicht nötig. Bestätigen Sie mit OK. Möglicherweise muss dieser Vorgang mit jedem Start von Quick3270 wiederholt werden.

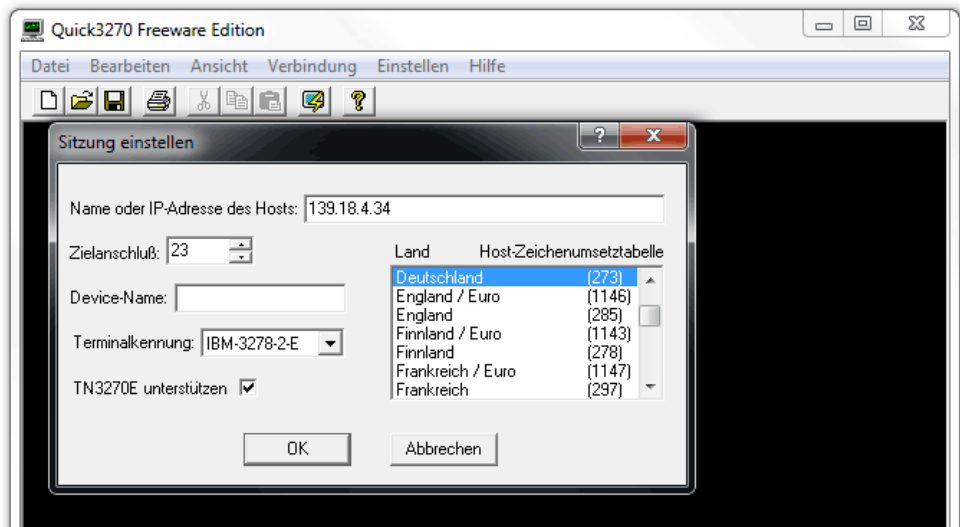

**Abbildung 3: IP-Adresse der LPAR eingeben**

Nachdem nun die Verbindungseinstellungen vorgenommen sind, können Sie die Verbindung aufbauen. Dazu klicken Sie auf den direkt unter dem Menüpunkt "Verbindung" liegenden Button.

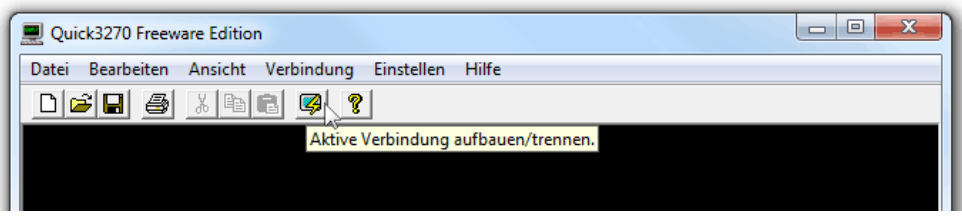

**Abbildung 4: Verbindung aufbauen**

Nun sollte die Verbindung stehen. Möglicherweise müssen Sie Quick3270 unter Windows 7 dazu erst den Zugriff auf das Netzwerk erlauben. In diesem Fall kommt eine entsprechende Meldung.

Mit dem gleichen Button können Sie die Verbindung auch wieder trennen. Das sollte allerdings in der Regel nicht erforderlich sein, da diese mit dem Ausloggen aus TSO automatisch getrennt wird.

Die Windows-Nutzer können das folgende Kapitel 1.2 nun überspringen und mit Kapitel 2 weitermachen.

# **1.2. Verbindungsaufbau mit x3270 (unter Linux)**

In vielen Linux-Distributionen ist x3270 bereits vorinstalliert. Sollte dies nicht der Fall sein, so muss der Emulator erst heruntergeladen und compiliert werden. Je nach Distribution geht das auf verschiedene Art und Weise. Unter Ubuntu geben Sie zum Beispiel *sudo apt-get install x3270* in das Terminal ein und bestätigen dann die Anfragen bezüglich vorzunehmender Änderungen am System.

Um x3270 zu nutzen, starten Sie das Terminal und geben *x3270* gefolgt von der IP-Adresse der logischen Partition des Mainframes ein, die Ihnen von einem der Verantwortlichen mit Ihren Zugangsdaten mitgeteilt worden. Da sich dieses Tutorial auf die LPAR binks unter z/OS 1.8 bezieht, ist hier die IP-Adresse 139.18.4.34. Geben Sie zum Start ins Terminal also *x3270 139.18.4.34* ein und bestätigen Sie mit Enter. Sie sind dann direkt verbunden.

Bei einem erneuten Start von x3270 hat sich der Emulator dann die IP-Adresse gemerkt. Sie können ihn ohne Angabe der IP-Adresse starten und dann ganz einfach mit Klick auf Connect, wie in Abbildung 5 gezeigt, die IP-Adresse zum Verbinden aus den bereits verwendeten IP-Adressen auswählen.

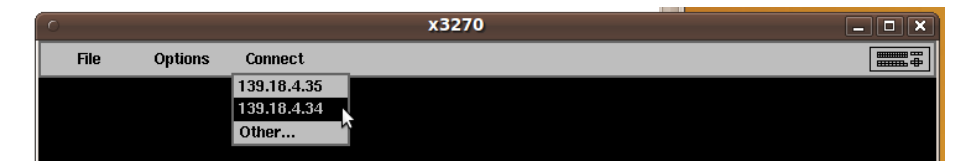

**Abbildung 5: wiederholter Verbindungsaufbau mit x3270**

Das ist auch schon alles, was Sie über x3270 wissen sollten.

# <span id="page-3-0"></span>**2. Einloggen auf dem z/OS-Rechner**

z/OS Z18 Level 0609 IP Address = XXX.XXX.XXX.XXX.XXX VTAM Terminal = SC0TCP42 Application Developer System // OOOOOOO SSSSS // OO OO SS zzzzzz // OO OO SS zz // OO OO SSSS zz // OO OO SS zz // OO OO SS zzzzzz // OOOOOOO SSSS System Customization - ADCD.Z18.\* ===> Enter "LOGON" followed by the TSO userid. Example "LOGON IBMUSER" or ===> Enter L followed by the APPLID ===> Examples: "L TSO", "L CICS", "L IMS3270 L TSO

**Abbildung 6: Logon-Bildschirm** 

Wenn die Verbindung zum Mainframe steht, dann ist der obige Screen zu sehen. Wir rufen das TSO-Subsystem auf, indem wir auf der Kommando-Zeile "L TSO" eingeben und anschließend die Eingabetaste betätigen.

Anmerkung: In den folgenden Screens sind alle wichtigen vom Nutzer zu tätigenden Eingaben grün und alle wichtigen Ausgaben (vom System) rot umrandet.

IKJ56700A ENTER USERID - PRAKXXX

#### **Abbildung 7: Logon-Aufforderung**

Die Logon-Aufforderung erscheint (siehe. Abbildung 7). Wir sind jetzt im TSO-Subsystem. Es offeriert uns eine Linemode-Shell, ähnlich wie bei Unix. Wir geben die Benutzer-ID (hier "PRAKXXX"), gefolgt von der Eingabetaste, ein.

```
------------------------------- TSO/E LOGON -----------------------------------
   Enter LOGON parameters below: RACF LOGON parameters:
    Userid ===> PRAKXXX
    Password ===> New Password ===>
   Procedure ===> DBSPROC Group Ident ===>
    Acct Nmbr ===> ACCT#
   Size = = > 100000 Perform ===>
    Command ===> ISPF
    Enter an 'S' before each option desired below:
         -Nomail -Nonotice -Reconnect -OIDcard
PF1/PF13 ==> Help PF3/PF15 ==> Logoff PA1 ==> Attention PA2 ==> Reshow
You may request specific help information by entering a '?' in any entry field
```
**Abbildung 8: "TSO/E Logon"-Bildschirm**

Der "TSO/E Logon"-Bildschirm erscheint (siehe Abbildung 8). Wir geben das Passwort ein und betätigen die Eingabetaste. Die Eingabe des Passworts ist nicht zu sehen. Beim ersten Einloggen muss jetzt ein neues max. 8 Zeichen langes Passwort eingegeben werden um das vom Tutor vorgegebene zu ersetzen. Sie loggen sich dann in Zukunft mit Ihrem Passwort ein.

```
ICH70001I PRAKXXX LAST ACCESS AT 13:43:36 ON TUESDAY, APRIL 6, 2010
IKJ56455I PRAKXXX LOGON IN PROGRESS AT 15:57:55 ON APRIL 8, 2010
IKJ56951I NO BROADCAST MESSAGES
*****************************************************************
\star *
* APPLICATION DEVELOPER'S CONTROLLED DISTRIBUTION (ADCD) *
\star \starADCD.Z18.CLIST(ISPFCL) PRODUCES THIS MESSAGE
* ADCD.* DATASETS CONTAIN SYSTEM CUSTOMIZATION *
  SMP/E DATASETS CAN BE LOCATED FROM 3.4 WITH DSNAME **.CSI
* HTTP://DTSC.DFW.IBM.COM/ADCD.HTML CONTAINS DOCUMENTATION *
\star *
  USERID PASSWORD COMMENT
* ---------------- ------------ -------------- *
* IBMUSER - SYS1/IBMUSER FULL AUTHORITY
* ADCDMST    - ADCDMST    FULL AUTHORITY    *
* ADCDA THRU ADCDZ - TEST LIMITED AUTHORITY(NO OMVS) *
* OPEN1 THRU OPEN3 - SYS1 UID(0) (NO TSO) *
\star *
*****************************************************************
ISPF
***
```
**Abbildung 9: Nachricht nach der Passworteingabe**

<span id="page-5-0"></span>Nach der Passworteingabe sendet der Rechner eine Nachricht (siehe Abbildung 9). Die Bearbeitung des komplexen Logon-Vorganges dauert möglicherweise einige Sekunden. Sobald diese fertig ist, erscheinen drei Sternchen am Ende der Ausgabe. Das System erwartet nun eine Eingabe vom Benutzer. Drücken Sie Enter.

Wie schon beim "TSO/E Logon"-Bildschirm zu sehen war (siehe [Abbildung 8\)](#page-4-0), wird nun das Subsystem ISPF aufgerufen.

|                                                                                                    | Menu Utilities Compilers Options Status Help                                                                                                    |                        |                                                                                                    |                                                                                                    |
|----------------------------------------------------------------------------------------------------|----------------------------------------------------------------------------------------------------|------------------------|----------------------------------------------------------------------------------------------------|----------------------------------------------------------------------------------------------------|
| ISPF Primary Option Menu                                                                                                    |                                                                                                    |                        |                                                                                                    |                                                                                                    |
| Settings<br>0<br>View<br>1<br>2 Edit.<br>3 Utilities<br>4 Foreground<br>5<br>Batch<br>Command<br>6<br>Dialog Test<br>7<br>9<br>IBM Products<br>10 SCLM<br>11 Workplace<br>More<br>M | Terminal and user parameters<br>Display source data or listings<br>Create or change source data<br>Perform utility functions<br>Interactive language processing<br>Submit job for language processing<br>Enter TSO or Workstation commands<br>Perform dialog testing<br>IBM program development products<br>SW Configuration Library Manager<br>ISPF Object/Action Workplace<br>Additional IBM Products |                        | Time. : 15:58<br>Terminal. : 3278<br>Screen. . : 1<br>Appl ID . : ISR<br>System ID : ADCD<br>MVS acct. : ACCT# | User ID . : PRAKXXX<br>Language. : ENGLISH<br>TSO logon : DBSPROC<br>TSO prefix: PRAKXXX<br>Release . : ISPF 5.8 |
| Enter X to Terminate using log/list defaults                                                                                                    |                                                                                                    |                        |                                                                                                    |                                                                                                    |
| Option $==$ ><br>$F1 = He1p$<br>F10=Actions F12=Cancel                                                                                                    | F2=Split<br>$F3 = Exit$                                                                                                    | F7=Backward F8=Forward |                                                                                                    | $F9 = Swap$                                                                                                    |

**Abbildung 10: "ISPF Primary Option Menu"-Bildschirm**

Im Subsystem ISPF finden Sie nun hinter Option ===> eine Kommandoeingabezeile (siehe Abbildung 10). Dort können neben den darüber angegebenen Optionen unter anderem auch TSO-Zeilen-Kommandos eingegeben werden. Dem eigentlichen Kommando muss "TSO" vorangestellt werden, damit es als TSO-Kommando erkannt und entsprechend behandelt wird. Sie werden dann durch den TSO-Kommando-Interpreter abgearbeitet.

Anmerkung: Alle Bildschirme in diesem Tutorial werden im 3270-Format dargestellt. Ein 3270-Bildschirm besteht aus 24 Zeilen mit je 80 alphanumerischen Zeichenpositionen. An Stelle von hart-verdrahteten 3270-Endgeräten (Terminals) werden heute PCs eingesetzt, auf denen ein als Emulator den 3270-Bildschirm darstellt.

> Häufig verfügt der 3270-Emulator über eine als "Screen Scraper" bezeichnete zusätzliche Komponente, die den 24 x 80 Zeichen-Bildschirminhalt in eine modern und gefällig aussehende Darstellung übersetzt. Beispielsweise könnte ein Pushbutton in einer Zeile die entsprechende Funktion aufrufen. Grafische Gestaltungselemente können die in dem 3270-Datenstrom enthaltene Information benutzerfreundlich darstellen.

In den folgenden Beispielen bleiben wir bei der traditionellen Darstellung.

Wir wollen nun das ISPF-Subsystem nutzen. ISPF ist die Abkürzung für "**I**nteractive **S**ystem **P**roductivity **F**acility", es schließt eine "**P**rogram **D**evelopment **F**acility" (PDF) ein.

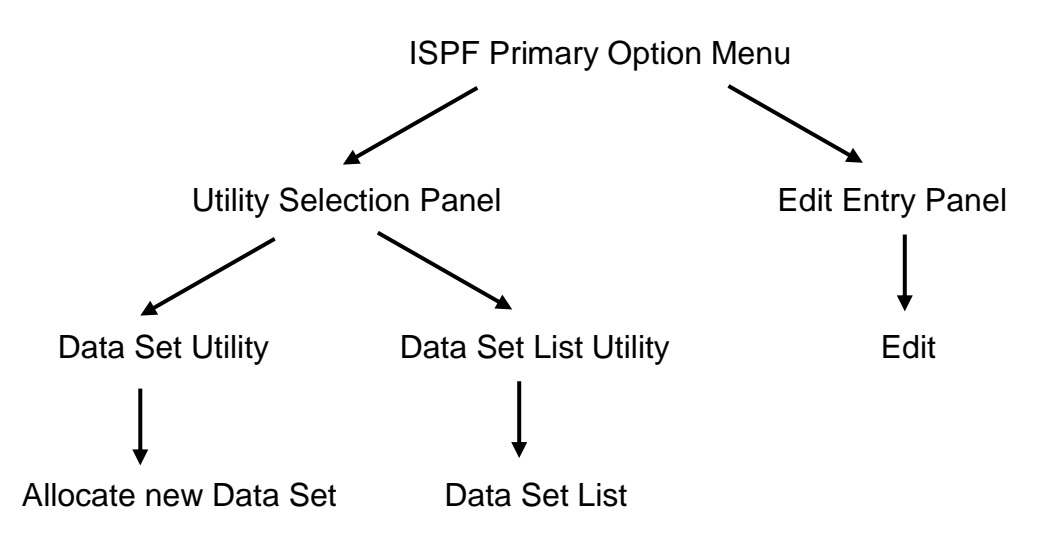

**Abbildung 11: Funktionen unter ISPF**

Vom "ISPF Primary Option Menu" (siehe [Abbildung 10\)](#page-5-0) aus können zahlreiche Funktionen aufgerufen werden. Jede Funktion wird durch einen eigenen Bildschirm dargestellt (auch als Panel bezeichnet). Die Panels stehen in einer hierarchischen Beziehung zueinander. Die uns interessierende Untermenge ist in dem abgebildeten Baum dargestellt (siehe Abbildung 11).

Es ist leicht, sich innerhalb des Gewirrs von Ästen und Zweigen zu verirren. Hier gibt es eine einfache Lösung: Von jedem Panel aus kann man durch Betätigen der F3-Taste (früher als PF3 bezeichnet) die nächst höhere Stufe des Baumes wieder erreichen.

# **3. Erstellen eines Datasets (Allocate)**

Im Folgenden soll es nun um die Dateiverwaltung im ISPF gehen. Als Erstes betrachten wir dabei das Anlegen eines Datasets. Dazu benötigen wir die Utility-Funktion.

Wir rufen die Utility-Funktion auf, indem wir, wie in [Abbildung 12](#page-7-0) gezeigt, eine "3" auf der Kommandozeile (also hinter Option ===>) eingeben. Anschließend betätigen wir die Eingabetaste.

<span id="page-7-0"></span>

|                                                                                                    | Menu Utilities Compilers Options Status Help                                                                                                    |  |  |  |
|----------------------------------------------------------------------------------------------------|----------------------------------------------------------------------------------------------------|--|--|--|
|                                                                                                    | ISPF Primary Option Menu                                                                                                    |  |  |  |
| Settings<br>$\Omega$<br>View<br>$\mathbf{1}$<br>Edit<br>2<br>Utilities<br>3<br>Foreground<br>4<br>5.<br>Batch<br>Command<br>6<br>Dialog Test<br>7<br>IBM Products<br>9<br>10 SCLM<br>11 Workplace<br>More<br>М | Terminal and user parameters<br>User ID . : PRAKXXX<br>Display source data or listings<br>Time. : 15:58<br>Create or change source data<br>Terminal. : 3278<br>Perform utility functions<br>Screen. . : 1<br>Interactive language processing<br>Language. : ENGLISH<br>Submit job for language processing<br>Appl ID . : ISR<br>Enter TSO or Workstation commands<br>TSO logon : DBSPROC<br>TSO prefix: PRAKXXX<br>Perform dialog testing<br>System ID : ADCD<br>IBM program development products<br>SW Configuration Library Manager<br>MVS acct. : ACCT#<br>ISPF Object/Action Workplace<br>Release . : ISPF 5.8<br>Additional IBM Products |  |  |  |
| Enter X to Terminate using log/list defaults                                                                                                    |                                                                                                    |  |  |  |
| Option $==$ > 3<br>$F1 = He1p$<br>F10=Actions F12=Cancel                                                                                                    | $F2 = Split$<br>$F3 = Exit$<br>F7=Backward F8=Forward<br>$F9 = Swap$                                                                                                    |  |  |  |

**Abbildung 12: "ISPF Primary Option Menu"-Bildschirm**

<span id="page-7-1"></span>Der "Utility Selection Panel"-Bildschirm erscheint (siehe Abbildung 13).

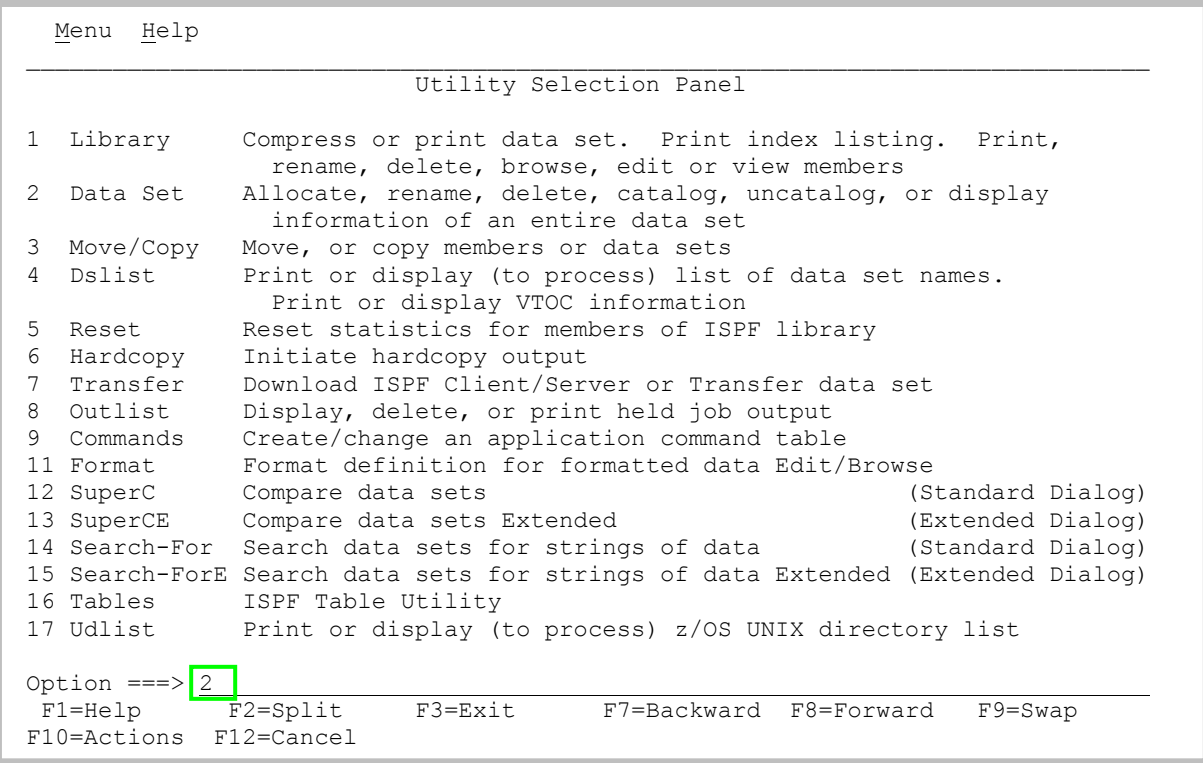

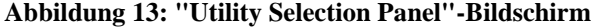

z/OS erwartet, dass alle Files (Datasets, Dateien) bezüglich maximaler Größe, Format und anderer Eigenschaften definiert werden, ehe man sie benutzt. Dieser Vorgang wird als <span id="page-8-0"></span>"Allocate" bezeichnet. Dabei wird der (Plattenspeicher-) Platz zur Verfügung gestellt. Die Definitionen erwartet es (anders als bei Unix oder Windows) vom Benutzer.

z/OS erlaubt eine ganze Reihe unterschiedlicher Typen von Datasets. Wir verwenden den so genannten "**P**artitioned **D**ata **S**et" (PDS)-Typ. Ein Partitioned Dataset ist eine Art Mini-File-System. Es verfügt über ein einfaches Inhaltsverzeichnis und Platz für mehrere Files, welche als "Members" bezeichnet werden (siehe Abbildung 14).

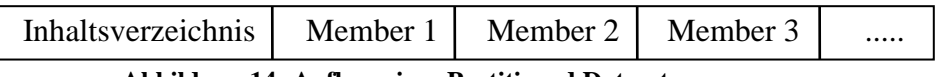

 **Abbildung 14: Aufbau eines Partitioned Datasets**

Wir legen einen Partitioned Dataset an, dies geschieht mit Hilfe der "Data Set Utility". Wir geben eine "2" auf der Kommandozeile ein und betätigen anschließend die Eingabetaste (siehe [Abbildung 13\)](#page-7-1).

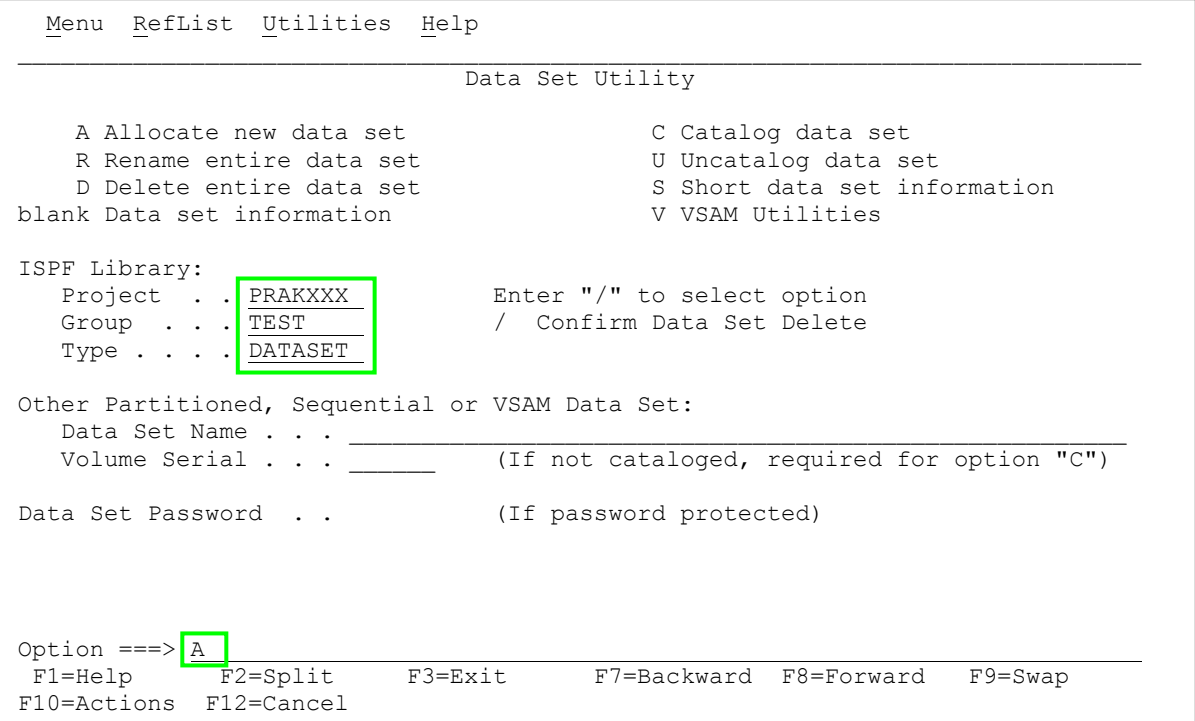

**Abbildung 15: "Data Set Utility"-Bildschirm**

Wir gelangen in das "Data Set Utility" (siehe Abbildung 15).

ISPF erwartet den Namen des Datasets, der angelegt werden soll.

Dataset-Namen bestehen aus 3 Feldern und haben das Format *xxx.yyy.zzz*, wobei xxx, yyy und zzz jeweils Zeichenfolgen mit einer maximalen Länge bis zu 8 Zeichen darstellen.

Die drei Felder werden mit "*Project*", "*Group*" und "*Type*" bezeichnet.

Es ist üblich, für den "Project"-Teil des Dataset-Namens die Benutzer-ID zu wählen (hier "PRAKXXX"). Am z/Series-Rechner der Universität Leipzig ist dies zwingend erforderlich.

Wir möchten einen Dataset anlegen, den wir anschließend mit Daten beschreiben wollen. Er soll "PRAKXXX.TEST.DATASET" heißen. Wir geben die drei Namensbestandteile in die dafür vorgesehenen Felder ein (siehe [Abbildung 15\)](#page-8-0).

Um den Dataset "PRAKXXX.TEST.DATASET" nun anzulegen (allocate), geben wir "A" in die Kommandozeile ein und betätigen die Eingabetaste (siehe [Abbildung 15\)](#page-8-0).

z/OS ist ein sehr flexibles System. Der Preis dafür besteht darin, dass der Benutzer mehr Entscheidungen selber treffen muss als dies bei anderen Systemen der Fall ist. Es ist klar, dass TSO bzw. ISPF für unsere Übung hoffnungslos überdimensioniert ist. Schließlich haben wir es hier mit einem vielseitigen Großrechner zu tun, der in der Regel in einer sehr komplexen Systemumgebung eingesetzt wird. Entsprechend viel erscheinen die Eintragungen, die nötig sind, um ein Dataset anzulegen.

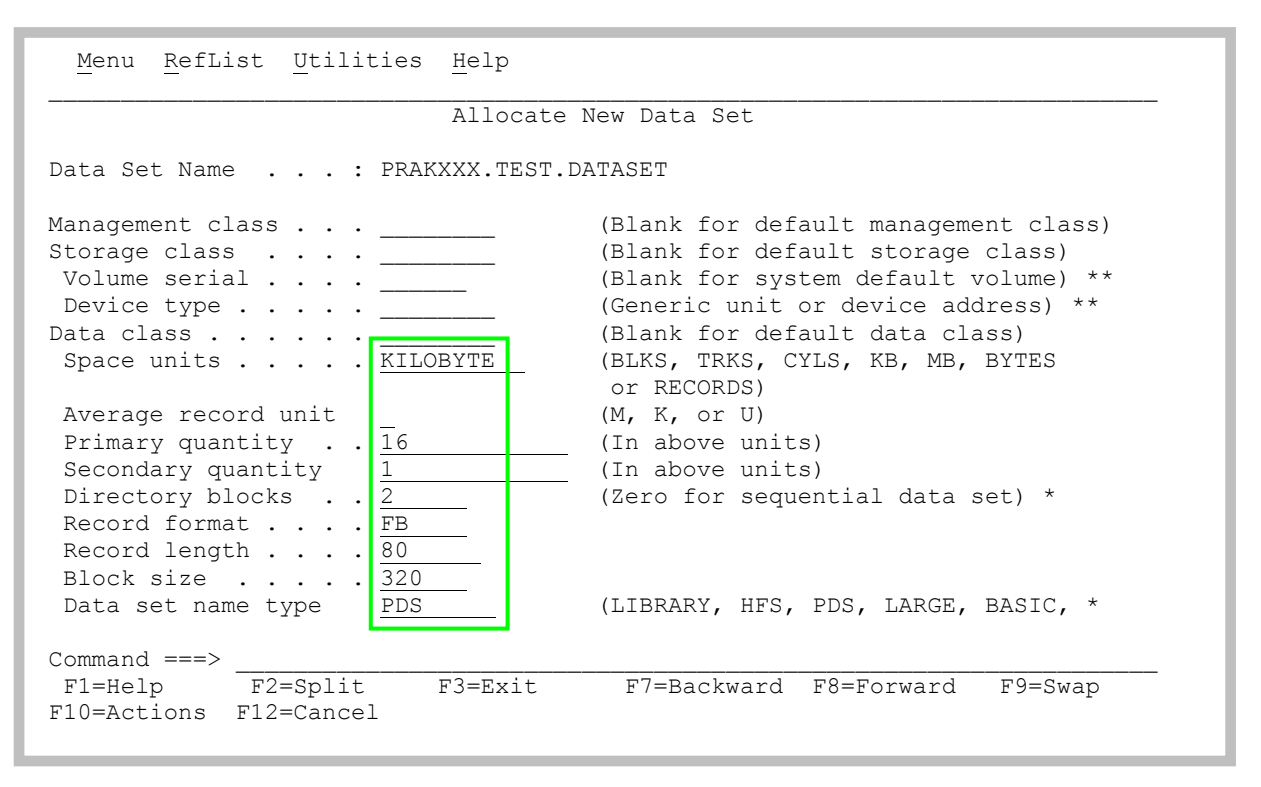

**Abbildung 16: "Allocate New Data Set"-Bildschirm**

Zunächst muss definiert werden, wie groß unser Dataset sein soll. Wir legen fest, dass alle Größenangaben (Space units) in KILOBYTE erfolgen sollen (siehe Abbildung 16). Alternativen wären Plattenspeicherspuren (TRKS) oder Plattenspeicherzylinder (CYLS) usw. Wir legen eine Dataset-Größe (Primary quantity) von 16 Kilobytes fest und erlauben einen Überlauf (Secondary quantity) von einem weiteren Kilobyte; insgesamt wurden also 17 Kilobytes Plattenspeicherplatz reserviert.

Für Datasets stehen viele alternative Arten zur Verfügung. Der von uns gewünschte Typ "Partitioned Data Set" wird durch eine "2" in der Zeile "Directory blocks" (sowie durch "PDS" in der Zeile "Data set name type") gekennzeichnet. Eine Alternative wäre eine "0" für den Typ "Sequential Data Set". Es kann auch ein Wert größer als 2 gewählt werden.

Wir geben für das "Record Format" "FB" (für "**F**ixed **B**lock") an, für die "Record length" 80 Bytes und für die "Block size" 320 Records an. Wichtig: Die "Block Size" muss ein ganzzahliges Vielfaches der "Record Length" sein: 80 x 4 = 320.

Für die restlichen Felder nimmt ISPF Default-Werte an.

Wir betätigen anschließend die Eingabetaste.

```
 Menu RefList Utilities Help
 \mathcal{L}_\mathcal{L} = \mathcal{L}_\mathcal{L} = \mathcal{L}_\mathcal{L}Data Set Utility Data set allocated
      A Allocate new data set C Catalog data set
     R Rename entire data set U Uncatalog data set<br>
D Delete entire data set S Short data set info
                                                             S Short data set information<br>V VSAM Utilities
blank Data set information
ISPF Library:
Project . . PRAKXXX Bnter "/" to select option
Group . . . TEST \qquad / Confirm Data Set Delete
Type . . . . DATASET
Other Partitioned, Sequential or VSAM Data Set:
     Data Set Name . . . ______________________________________________________
                                             (If not cataloged, required for option "C")
Data Set Password . . (If password protected)
 \text{Option} == \gtF3=Exit F7=Backward F8=Forward F9=Swap
 F10=Actions F12=Cancel
```
**Abbildung 17: "Data Set Utility"-Bildschirm**

Es erscheint wieder der "Data Set Utility"-Bildschirm. In der rechten oberen Ecke ist die Meldung "Data set allocated" zu sehen (siehe Abbildung 17). Unser Dataset "PRAKXXX.TEST.DATASET" ist nun in der Lage, mehrere Files (Members) aufzunehmen.

<span id="page-10-0"></span>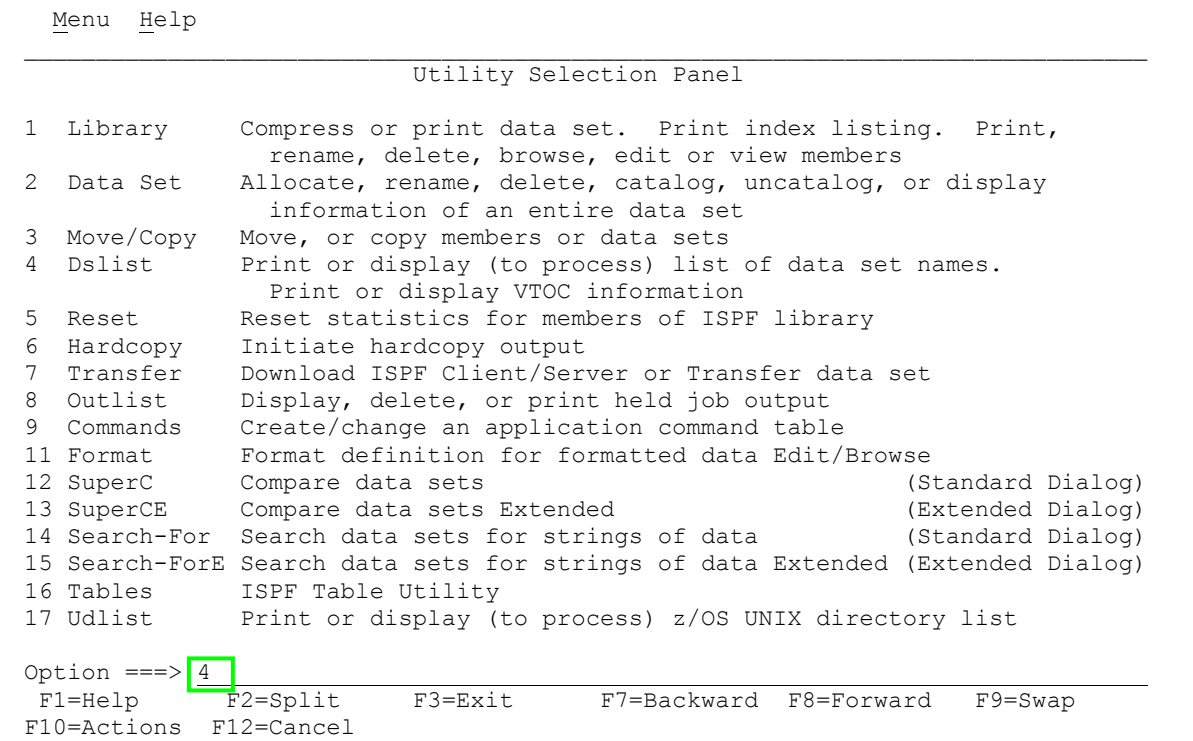

**Abbildung 18: "Utility Selection Panel"-Bildschirm**

Die F3-Taste bringt uns zurück zum "Utility Selection Panel"-Bildschirm. Wir wollen uns nun das Ergebnis unserer Arbeit ansehen. Dies geschieht mit dem Dslist ("**D**ata **S**et **List**")- Kommando. Wir geben eine "4" in die Kommandozeile ein und betätigen die Eingabetaste (siehe [Abbildung 18\)](#page-10-0).

```
 Menu RefList RefMode Utilities Help
                                        Data Set List Utility
    blank Display data set list P Print data set list
         A print data set is the control of the control of the control of the vertice of the vertice of the vertice of t<br>PV Print VTOC information PV Print VTOC information
Enter one or both of the parameters below:
Dsname Level . . . PRAKXXX. *
Volume serial . .
Data set list options
 Initial View . . . 1 1. Volume Enter "/" to select option
 2. Space / Confirm Data Set Delete
 3. Attrib / Confirm Member Delete
 4. Total / Include Additional Qualifiers
 / Display Catalog Name
When the data set list is displayed, enter either:
    "/" on the data set list command field for the command prompt pop-up,
    an ISPF line command, the name of a TSO command, CLIST, or REXX exec, or
    "=" to execute the previous command.
\begin{array}{cccc}\n\text{Option} & ==>> \text{ \textcolor{red}{\textbf{--}} \text{ \textcolor{red}{\textbf{--}} \text{ \textcolor{red}{\textbf{--}} \text{ \textcolor{red}{\textbf{--}} \text{ \textcolor{red}{\textbf{--}} \text{ \textcolor{red}{\textbf{--}} \text{ \textcolor{red}{\textbf{--}} \text{ \textcolor{red}{\textbf{--}} \text{ \textcolor{red}{\textbf{--}} \text{ \textcolor{red}{\textbf{--}} \text{ \textcolor{red}{\textbf{--}} \text{ \textcolor{red}{\textbf{--}} \text{ \textcolor{red}{\textbf{--}} \text{ \text F1=Help F2=Split F3=Exit F7=Backward F8=Forward F9=Swap
F10=Actions F12=Cancel
```
**Abbildung 19: "Data Set List Utility"-Bildschirm**

Das "Data Set List Utility" (siehe Abbildung 19) kann für viele Informationsabfragen benutzt werden. Wir betätigen die Eingabetaste.

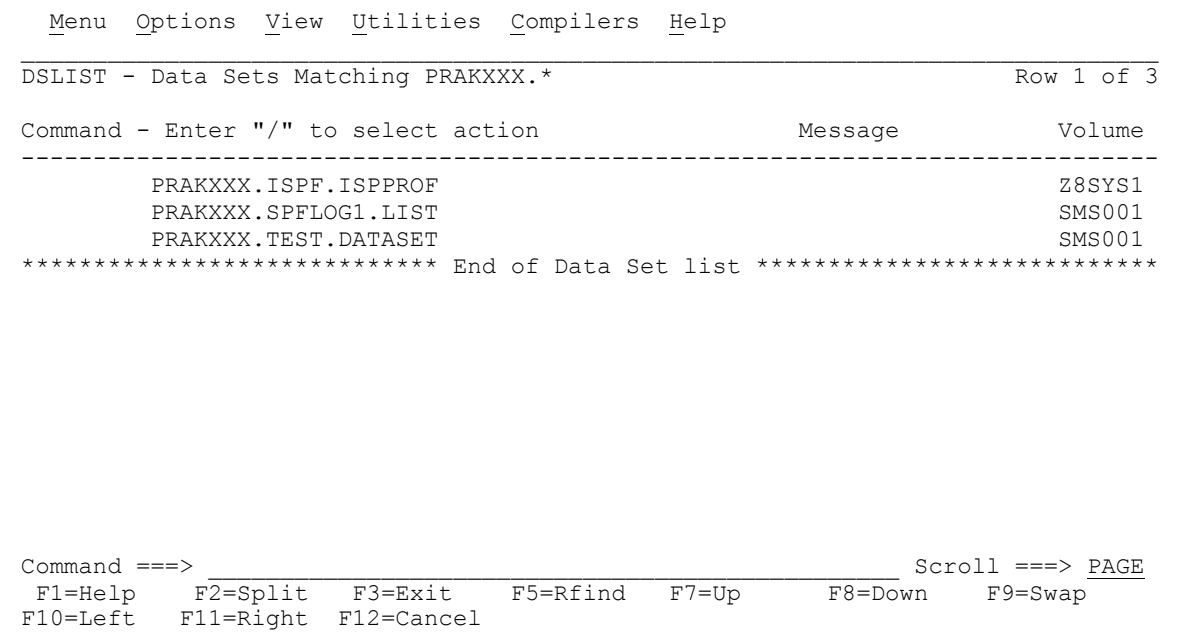

#### **Abbildung 20: Resultat des "Dslist"-Kommandos**

Dies ist das Ergebnis: TSO hat selbständig und standardmäßig die beiden Datasets "PRAKXXX.ISPF.ISPPROF" und "PRAKXXX.SPFLOG1.LIST" angelegt. Der Dataset "PRAKXXX.TEST.DATASET" ist von uns angelegt worden (siehe Abbildung 20).

Dreimaliges Betätigen der F3-Taste bringt uns zurück zum Screen "ISPF Primary Option Menu" (siehe Abbildung 21).

# **4. Benutzung des ISPF-Editors**

| Menu                                                                                                    | Utilities Compilers Options Status Help                                                                                                    |  |  |  |
|----------------------------------------------------------------------------------------------------|----------------------------------------------------------------------------------------------------|--|--|--|
|                                                                                                    | ISPF Primary Option Menu                                                                                                    |  |  |  |
| Settings<br>0<br>View<br>1.<br>$\mathcal{L}$<br>Edit.<br>3<br>Utilities<br>Foreground<br>4<br>5<br>Batch<br>Command<br>6<br>7<br>Dialog Test<br>9<br>IBM Products<br>10 SCLM<br>11 Workplace<br>M<br>More | User ID . : PRAKXXX<br>Terminal and user parameters<br>Display source data or listings<br>Time. : 15:58<br>Create or change source data<br>Terminal. : 3278<br>Perform utility functions<br>Screen. . : 1<br>Interactive language processing<br>Language. : ENGLISH<br>Submit job for language processing<br>Appl ID . : ISR<br>Enter TSO or Workstation commands<br>TSO logon : DBSPROC<br>TSO prefix: PRAKXXX<br>Perform dialog testing<br>System ID : ADCD<br>IBM program development products<br>SW Configuration Library Manager<br>MVS acct. : ACCT#<br>ISPF Object/Action Workplace<br>Release . : ISPF 5.8<br>Additional IBM Products |  |  |  |
| Enter X to Terminate using log/list defaults                                                                                                    |                                                                                                    |  |  |  |
| Option $==$ ><br>$F1 = He1p$<br>F10=Actions F12=Cancel                                                                                                    | $F2 = Split$<br>$F3 = Exit$<br>F7=Backward F8=Forward<br>$F9 = Swap$                                                                                                    |  |  |  |

**Abbildung 21: "ISPF Primary Option Menu"-Bildschirm**

Wir wollen nun unserem angelegten Partitioned Dataset einen Member zuordnen und diesen mit Daten füllen. Dies geschieht mit Hilfe der "Edit"-Funktion. Wir geben eine "2" in die Kommandozeile ein und betätigen die Eingabetaste (siehe Abbildung 21).

Der "Edit Entry Panel"-Bildschirm erscheint und fordert uns auf, den Namen des zu editierenden Datasets einzugeben. Dabei geben Sie nun, falls dies nicht schon eingetragen ist, den Namen des bereits angelegten Datasets ein und tragen dann noch den Namen des anzulegenden Members ein. Der Member soll "MEMBER1" heißen. Der volle Name dieses Members ist "PRAKXXX.TEST.DATASET(MEMBER1)". Anschließend bestätigen wir das Eingegebene mit der Eingabetaste (siehe [Abbildung 22\)](#page-13-0).

<span id="page-13-0"></span>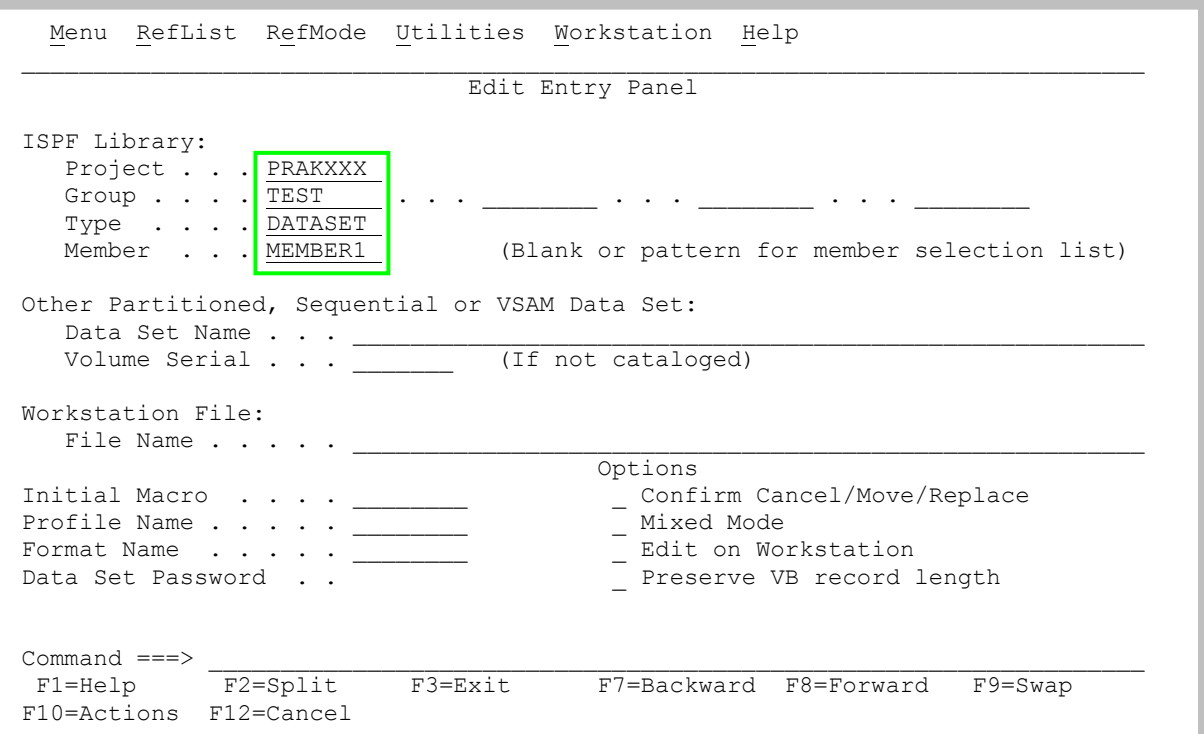

**Abbildung 22: "Edit Entry Panel"-Bildschirm**

Nun befinden Sie sich im ISPF-Editor (siehe Abbildung 23). Von der Philosophie her ist er dem vi-Editor in Unix ähnlich. Für Unix existieren viele Editoren. Der vi-Editor ist sehr leistungsfähig, kryptisch, unlogisch, nicht intuitiv und schwer zu erlernen. Jedes Unix-System hat einen vi-Editor. Experten schwören auf ihn. Für den Neuling ist er ein Horror. Der ISPF-Editor ist auch leistungsfähig, kryptisch, unlogisch, nicht intuitiv und schwer zu erlernen. Jedes z/OS-System verfügt über einen ISPF-Editor. Für den Neuling ist er ebenso ein Horror.

```
File Edit Edit Settings Menu Utilities Compilers Test Help
EDIT PRAKXXX.TEST.DATASET(MEMBER1) - 01.00 Columns 00001 00072
****** ***************************** Top of Data ******************************
==MSG> -Warning- The UNDO command is not available until you change
==MSG> your edit profile using the command RECOVERY ON.
''''''''''''''''''''''''''''
''''''''''''''''''''''''''''''''''''''''''''''''''''''''''''''''''''''''''''''''''''''''''\begin{array}{cccc}\texttt{Command} == =>\\ \texttt{F1=Hello} & & & \texttt{F2=Split} & & \texttt{F3=Exit} & & \texttt{F5=Right} & & \texttt{F6=Rchange} & & \texttt{F7=Up} & \texttt{PAGE} \end{array} F1=Help F2=Split F3=Exit F5=Rfind F6=Rchange F7=Up
  F8=Down F9=Swap F10=Left F11=Right F12=Cancel
```
**Abbildung 23: ISPF-Editor**

Wir verzichten auf eine Crash-Ausbildung für die Benutzung des ISPF-Editors. Benutzen Sie wie gewohnt die notwendigen alphanumerischen Tasten für die Texteingabe. Sehr nützlich sind die Befehle i (insert) und d (delete) zum Einfügen von Leerzeilen bzw. zum Löschen von Zeilen. Diese Befehle beziehen sich auf einzelne Zeilen (Line Commands) im Unterschied zu solchen, die als globale Funktionen wirken (Primary Commands). Im ersten Fall plaziert man den Cursor einfach an die Stelle, wo Zeilen eingefügt oder gelöscht werden sollen (z.B. die Spalten 2-6; die Spalten 1-6 werden für die Numerierung der Zeilen genutzt) und betätigt die Eingabetaste. Zum Beispiel löscht "d5" 5 Zeilen und "i11" fügt 11 Leerzeilen ein.

```
 File Edit Edit_Settings Menu Utilities Compilers Test Help
EDIT PRAKXXX.TEST.DATASET(MEMBER1) - 01.00 Columns 00001 00072
****** ***************************** Top of Data ******************************
==MSG> -Warning- The UNDO command is not available until you change
==MSG> your edit profile using the command RECOVERY ON.
'''''' Inhalt Zeile 1
'i2''' Inhalt Zeile 2
 \frac{1}{11}'' Inhalt Zeile 3
```
**Abbildung 24: Zeilen einfügen im ISPF-Editor**

In der obigen Abbildung sehen Sie, wie Sie 2 Leerzeilen hinter der zweiten Zeile einfügen. Dies geht natürlich auch, wenn dort Zeilennummern stehen. Dies ist beim Anlegen des Members, wie in der Abbildung zu sehen, jedoch noch nicht der Fall.

File Edit Edit Settings Menu Utilities Compilers Test Help EDIT PRAKXXX.TEST.DATASET(MEMBER1) - 01.00 Columns 00001 00072 \*\*\*\*\*\* \*\*\*\*\*\*\*\*\*\*\*\*\*\*\*\*\*\*\*\*\*\*\*\*\*\*\*\*\* Top of Data \*\*\*\*\*\*\*\*\*\*\*\*\*\*\*\*\*\*\*\*\*\*\*\*\*\*\*\*\*\* ==MSG> -Warning- The UNDO command is not available until you change<br>==MSG> vour edit profile using the command RECOVERY ON. your edit profile using the command RECOVERY ON. '''''' ## '''''' ## DAS IST DER INHALT VON MEMBER1. '''''' ## '''''''''''''''''''''''''''''''''''''''''''''''''''''''''''''''''''''''''''''''''''' $\begin{tabular}{lcl} \multicolumn{1}{c}{\textbf{Command} & ===>}\\ \multicolumn{1}{c}{\textbf{F1=Help}} & \multicolumn{1}{c}{\textbf{F2=Split}} & \multicolumn{1}{c}{\textbf{F3=Exit}} & \multicolumn{1}{c}{\textbf{F5=Right}} & \multicolumn{1}{c}{\textbf{F6=Rchange}} & \multicolumn{1}{c}{\textbf{F7=Up}} & \multicolumn{1}{c}{\textbf{PAGE}} \\ \multicolumn{1}{c}{\textbf{F2=Split}} & \multicolumn{1}{c}{\textbf{F3=Exit}} & \multicolumn{1}{c}{\textbf{F5=Right}} & \mult$  F1=Help F2=Split F3=Exit F5=Rfind F6=Rchange F7=Up F8=Down F9=Swap F10=Left F11=Right F12=Cancel

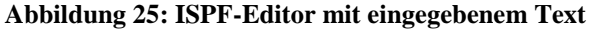

Wir denken uns einen kurzen Text aus und füllen den Member "MEMBER1" mit diesem Text. Dies ist in Abbildung 25 dargestellt. Durch Betätigen der F3-Taste kehren wir zum vorherigen Bildschirm zurück. Unser Dataset wird dadurch automatisch gespeichert (saved).

<span id="page-15-0"></span>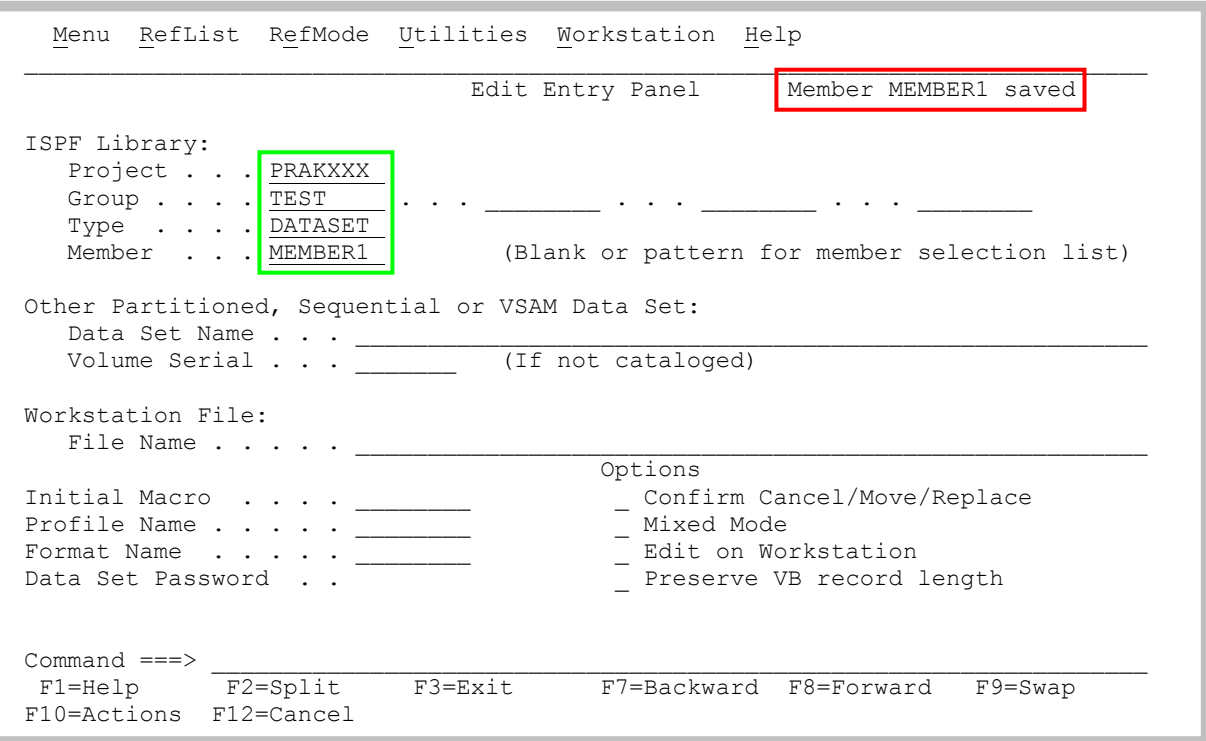

**Abbildung 26: "Edit Entry Panel"-Bildschirm**

Rechts oben erscheint die Meldung, dass unser Member abgespeichert wurde: "Member MEMBER1 saved" (siehe Abbildung 26).

Durch Betätigen der Eingabetaste sowie Platzieren des Cursors auf den Punkt links neben dem Member-Namen einschließlich wiederholter Betätigung der Eingabetaste rufen wir den ISPF-Editor noch einmal auf.

```
 File Edit Edit_Settings Menu Utilities Compilers Test Help
EDIT PRAKXXX.TEST.DATASET(MEMBER1) - 01.00 Columns 00001 00072
****** ***************************** Top of Data ******************************
==MSG> -Warning- The UNDO command is not available until you change
==MSG> your edit profile using the command RECOVERY ON.
000100 ##
000200 ## DAS IST DER INHALT VON MEMBER1.
000300 ##
      ****** **************************** Bottom of Data ****************************
Command ===> \blacksquare F1=Help F2=Split F3=Exit F5=Rfind F6=Rchange F7=Up
 F8=Down F9=Swap F10=Left F11=Right F12=Cancel
```
#### **Abbildung 27: ISPF-Editor erneut aufgerufen**

Der Editor hat unseren Text mit Zeilennummern versehen (siehe [Abbildung 27\)](#page-15-0). Betätigen Sie nun 3 Mal die F3-Taste. So gelangen Sie zurück in das ISPF Primary Option Menu.

Im Tutorial 2 werden wir ein Programm schreiben, übersetzen und ausführen. Ein sogenanntes **JCL** (**J**ob **C**ontrol **L**anguage)-Script muss dazu mittels des Editors erstellt werden. Dieses soll schon jetzt vorbereitet werden. *[nur für die C-Variante von Tutorial 2 verwendbar]*

*Aufgabe: Legen Sie in Ihrer Group "TEST" einen neuen Partitioned Dataset an (mit den gleichen Parametern wie im Tutorial). Bezeichnen Sie den Type mit "CNTL". Erstellen Sie einen Member "V1" (Version 1) in dem neuen Dataset. Beschreiben Sie diesen mit den 6 Zeilen des unten stehenden JCL-Scriptes und achten Sie dabei exakt auf die Leerzeichen. Erstellen Sie mit Hilfe der Taste "Druck" einen Screenshot Ihres Panels (JCL-Script mit Zeilennummern) und schicken Sie diesen per E-Mail an Ihren Tutor. Bitte nutzen Sie ein gängiges Bildformat und halten Sie die Dateigröße gering.*

*JCL-Script:*

```
//PRAKXXXC JOB (),CLASS=A,MSGCLASS=H,MSGLEVEL=(1,1),NOTIFY=&SYSUID,
// TIME=1440,REGION=0K
//PROCLIB JCLLIB ORDER=CBC.SCCNPRC
//CCL EXEC PROC=EDCCB,
// INFILE='PRAKXXX.TEST.C(V1)',
// OUTFILE='PRAKXXX.TEST.LOAD(V1),DISP=SHR'
```
# **5. LOGOFF-Prozess**

<span id="page-16-0"></span>Durch mehrmaliges Betätigen der F3-Taste erreichen Sie den folgenden Bildschirm…

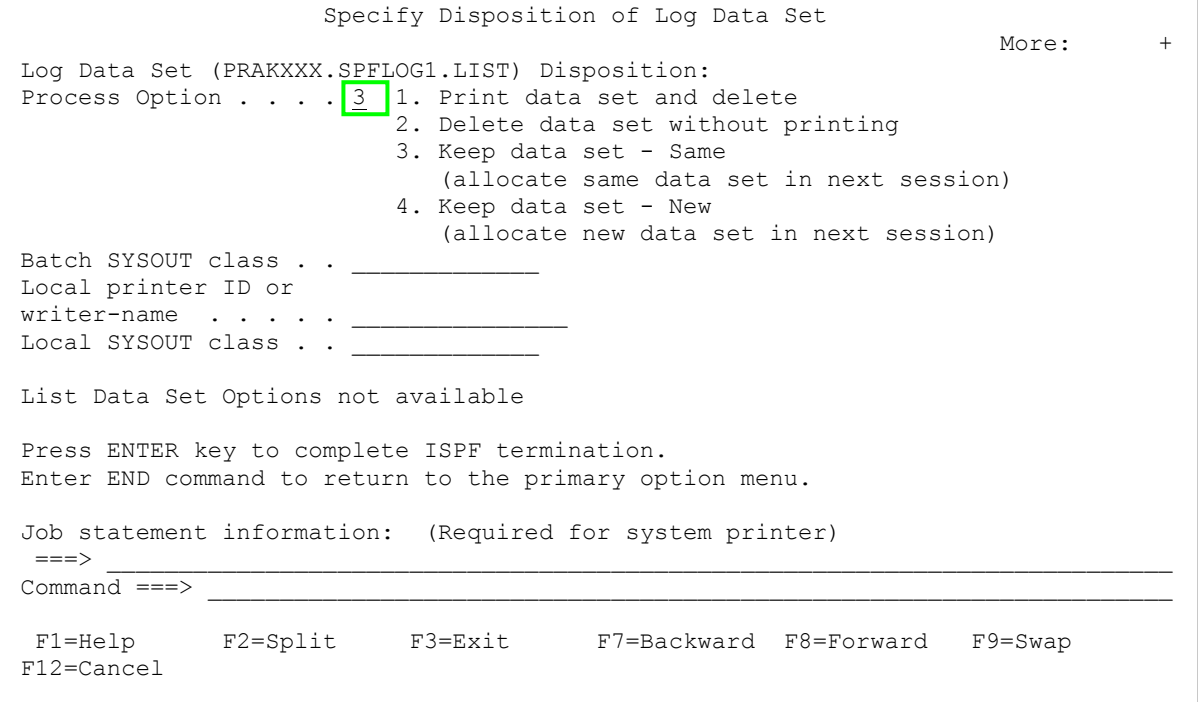

**Abbildung 28: "Specify Disposition of Log Data Set"-Bildschirm**

Das System will wissen, was mit den Partitioned Datasets geschehen soll, die wir in dieser Sitzung angelegt haben. Wir geben in das Eingabefeld auf der "Process option"-Zeile eine "3", gefolgt von der Eingabetaste, ein (siehe [Abbildung 28\)](#page-16-0). Dies bewirkt, dass die von uns angelegten Datasets auch in weiteren Sitzungen noch verfügbar sein werden. Ohne diese (oder eine andere) Eingabe wird Ihnen das Logoff verweigert. TSO hat es gar nicht gerne, wenn Sie sich ohne ordnungsgemäßes Logoff verabschieden.

 PRAKXXX.SPFLOG1.LIST has been kept. READY LOGOFF

#### **Abbildung 29: Logoff aus TSO**

Wir haben das ISPF-Subsystem verlassen und sind zurück im TSO-Linemode-Subsystem (siehe Abbildung 29). Die Meldung

"PRAKXXX.SPFLOG1.LIST has been kept. READY"

erscheint. Wir erinnern uns: "PRAKXXX.SPFLOG1.LIST" war einer der beiden Datasets, die das System für uns angelegt hatte. Wir geben "LOGOFF" ein und bestätigen mit der Eingabetaste. Nach einem kleinen Weilchen erscheint entweder der Logon-Bildschirm des z/OS-Rechners (siehe [Abbildung 6\)](#page-3-0) oder der 3270-Emulator trennt direkt die Verbindung. Sie können nun den Emulator schließen.